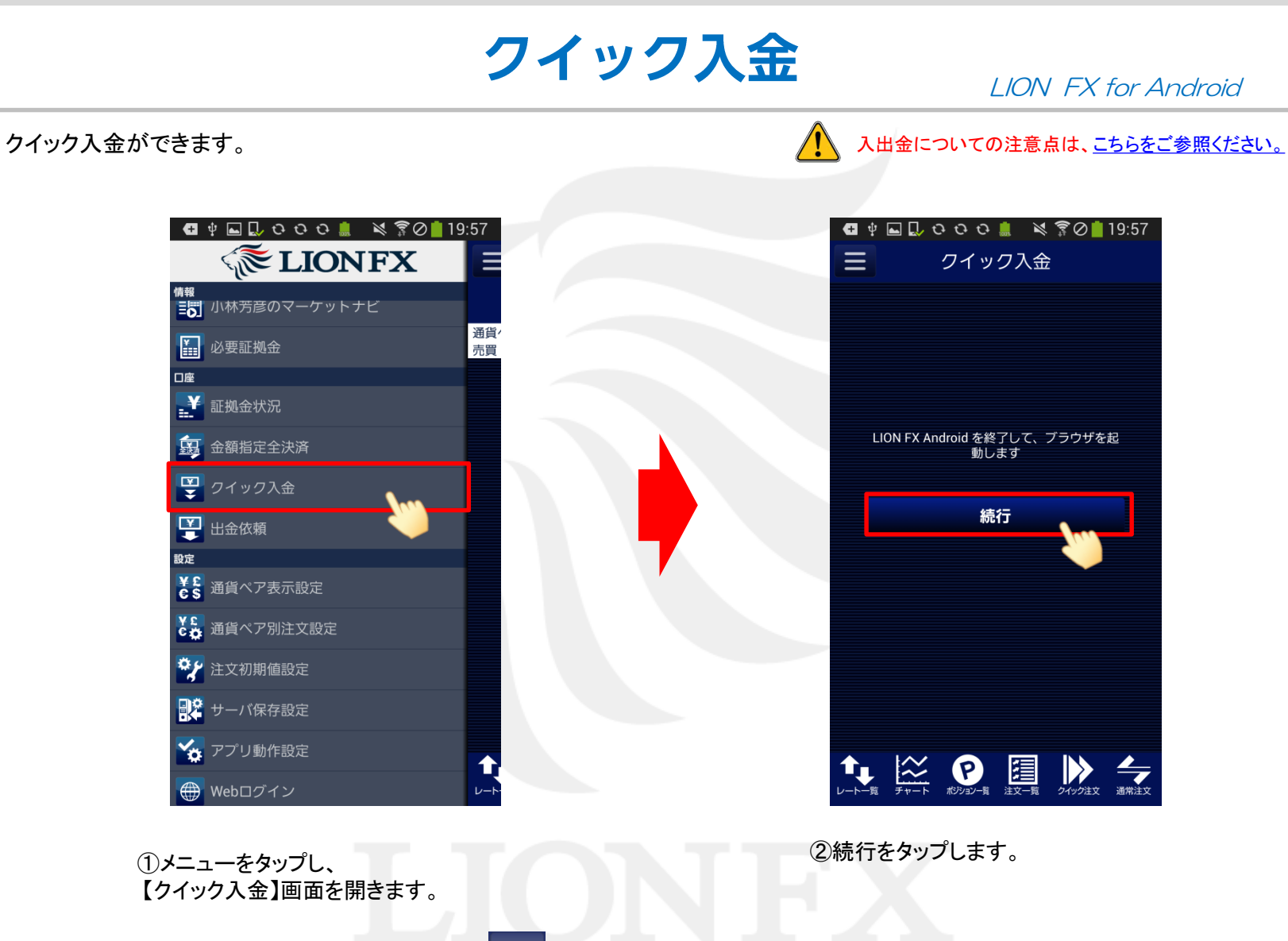

※メニュー画面を表示するには、表示している画面の左上にある <mark>ニー</mark> をタップしてくだい。

## LION FX for Android

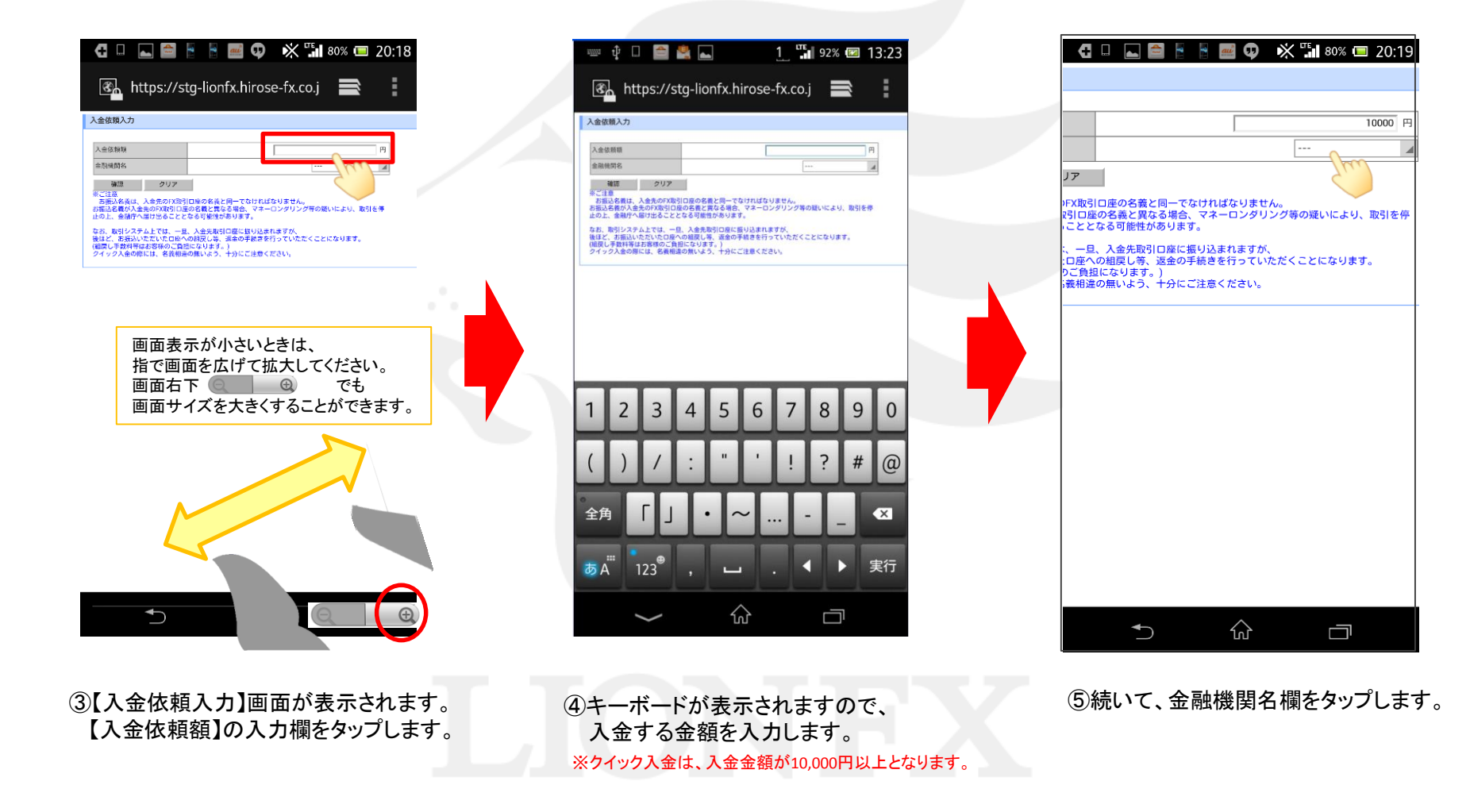

## LION FX for Android

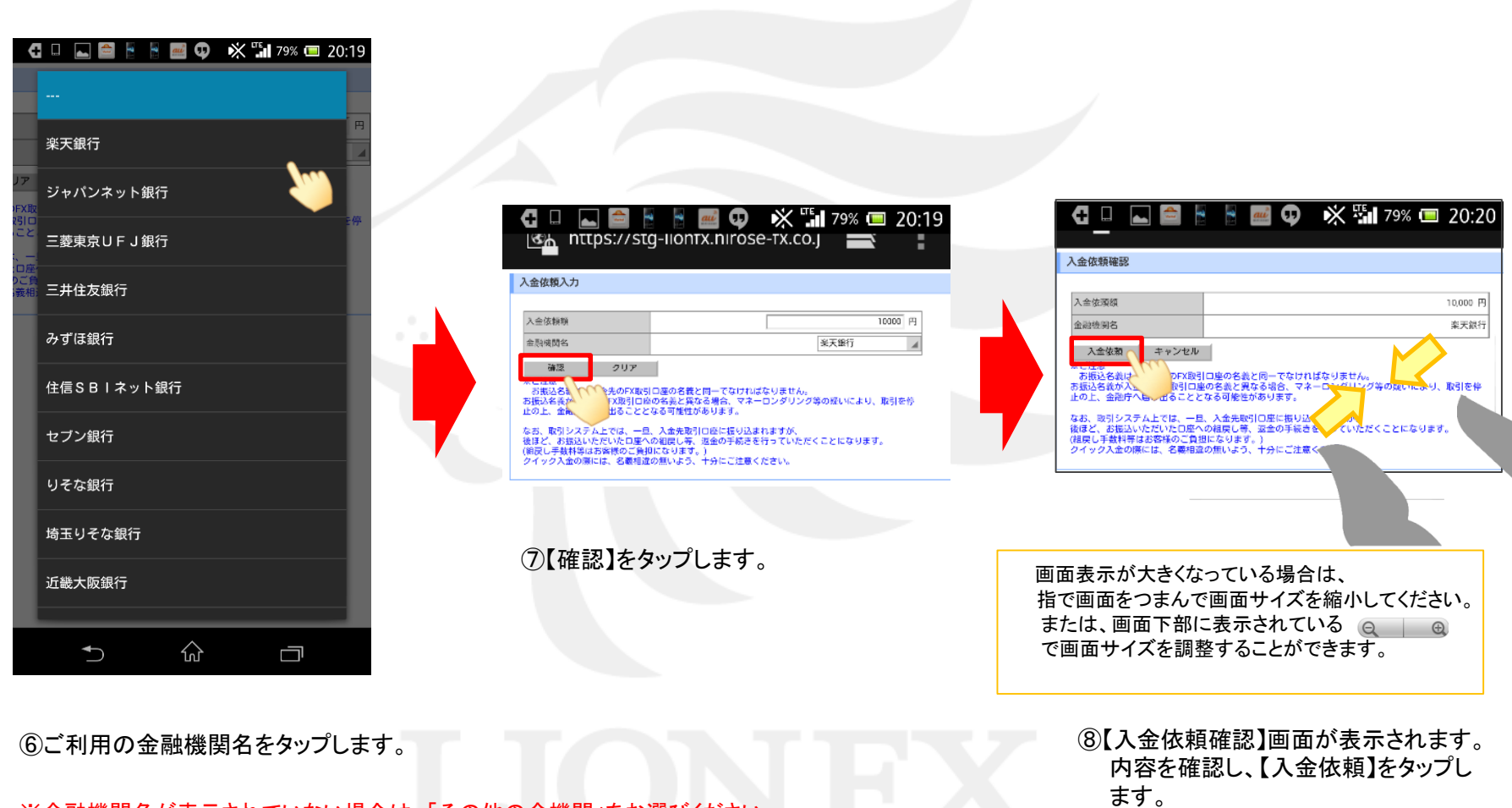

※金融機関名が表示されていない場合は、「その他の金機関」をお選びください。 ※ATMからのクイック入金をご希望の場合は、金融機関名で「ATM」をお選びください。

## LION FX for Android

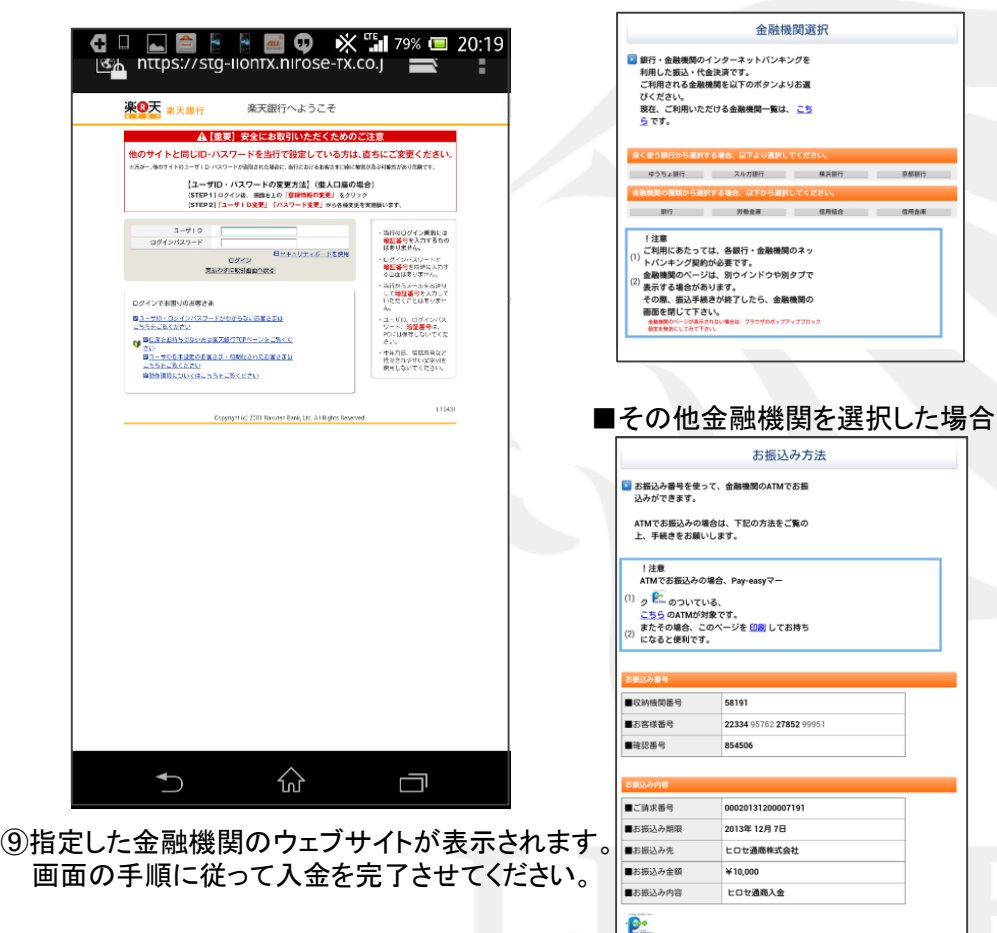

※これより先は各金融機関によりそれぞれ操作手順が変わります。

・金融機関選択画面が出てまいりますので、 ご利用の金融機関を選択してください。 選択後、指定した金融機関のウェブサイトが 表示されますので、画面の手順に従って入金 を完了させてください。

・「収納機関番号」「お客様番号」「確認番号」 の3つの番号が発行されますので、3つの番号 を控えていただき、Pay-easyマークがついた対 応金融機関のATMでご入金手続きを行ってく ださい。

※携帯電話のスクリーンショット機能で画像を 撮影いただくと便利です。

クイック入金

■その他金融機関を選択した場合

 $788$